## **Установка режимов и параметров с помощью программы Prog Device.**

Для программирования необходимо наличие в ПК СОМ порта. Установите программу Prog Device, подключите кабель, поставляемый с устройством, с одной стороны к порту RS232 ПК, а с другой - к устройству оконечному (например, Набат-Ф-4АКТ-18).

Подайте питание на устройство. Запустите программу при этом на экране должно появиться следующее изображение.

Выберите пункт меню «Подключить прибор».

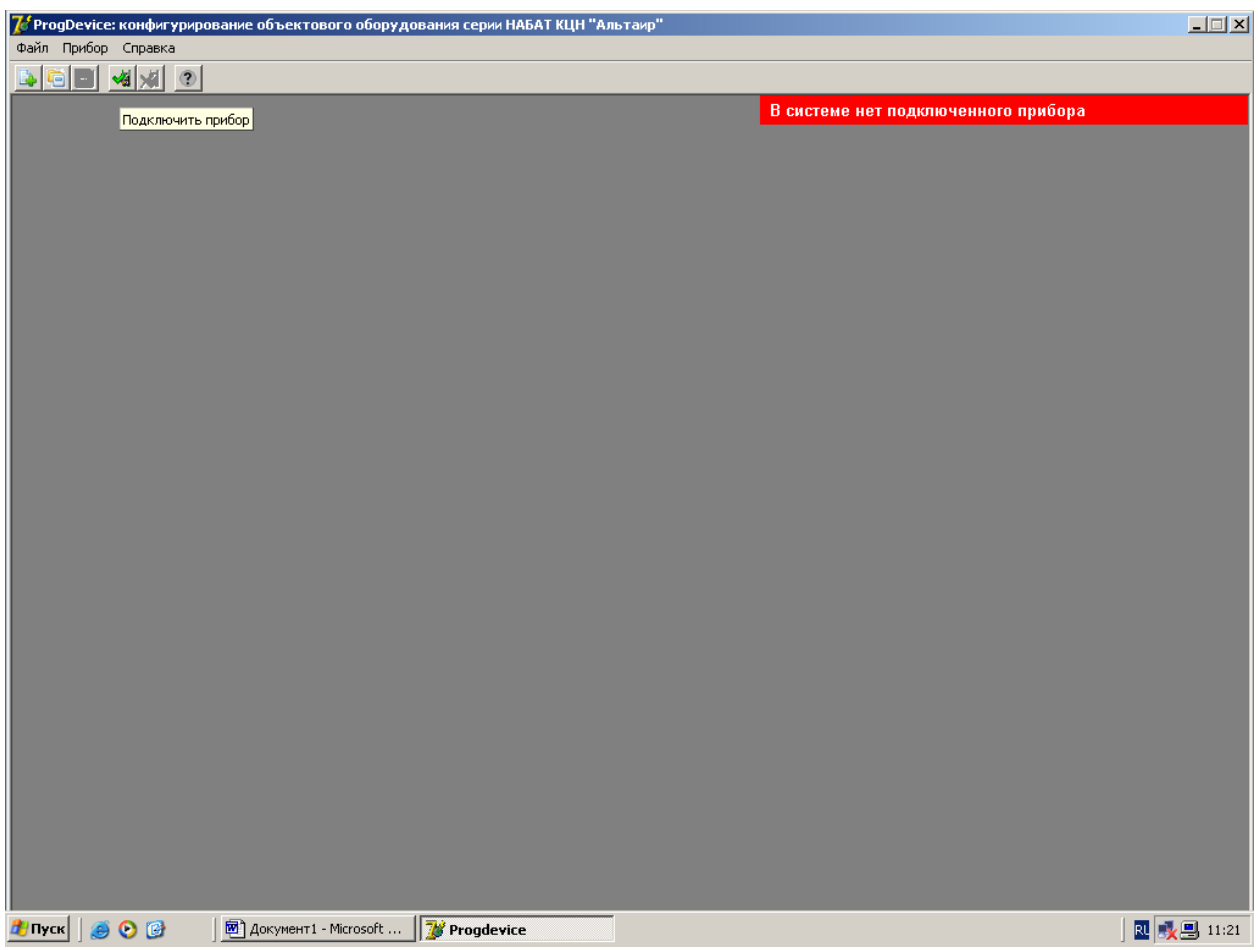

Далее нажмите кнопку «выбрать». После процесса инициализации прибора появится следующая картинка уже с названием прибора.

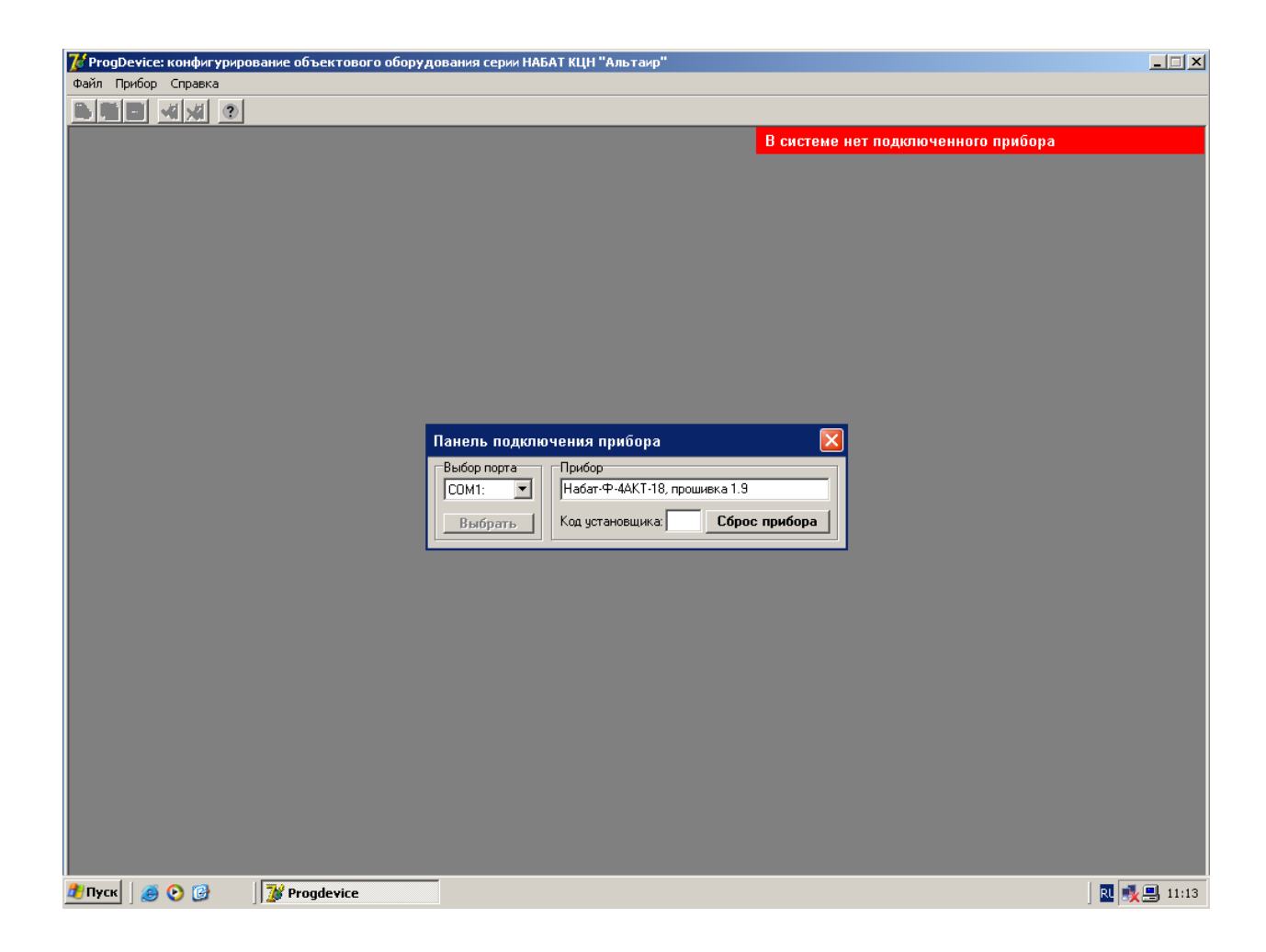

Введите код установщика (по умолчанию 1234). После этого в правом верхнем углу сообщение на красном фоне поменяется на зеленое, информирующее, что прибор подключен.

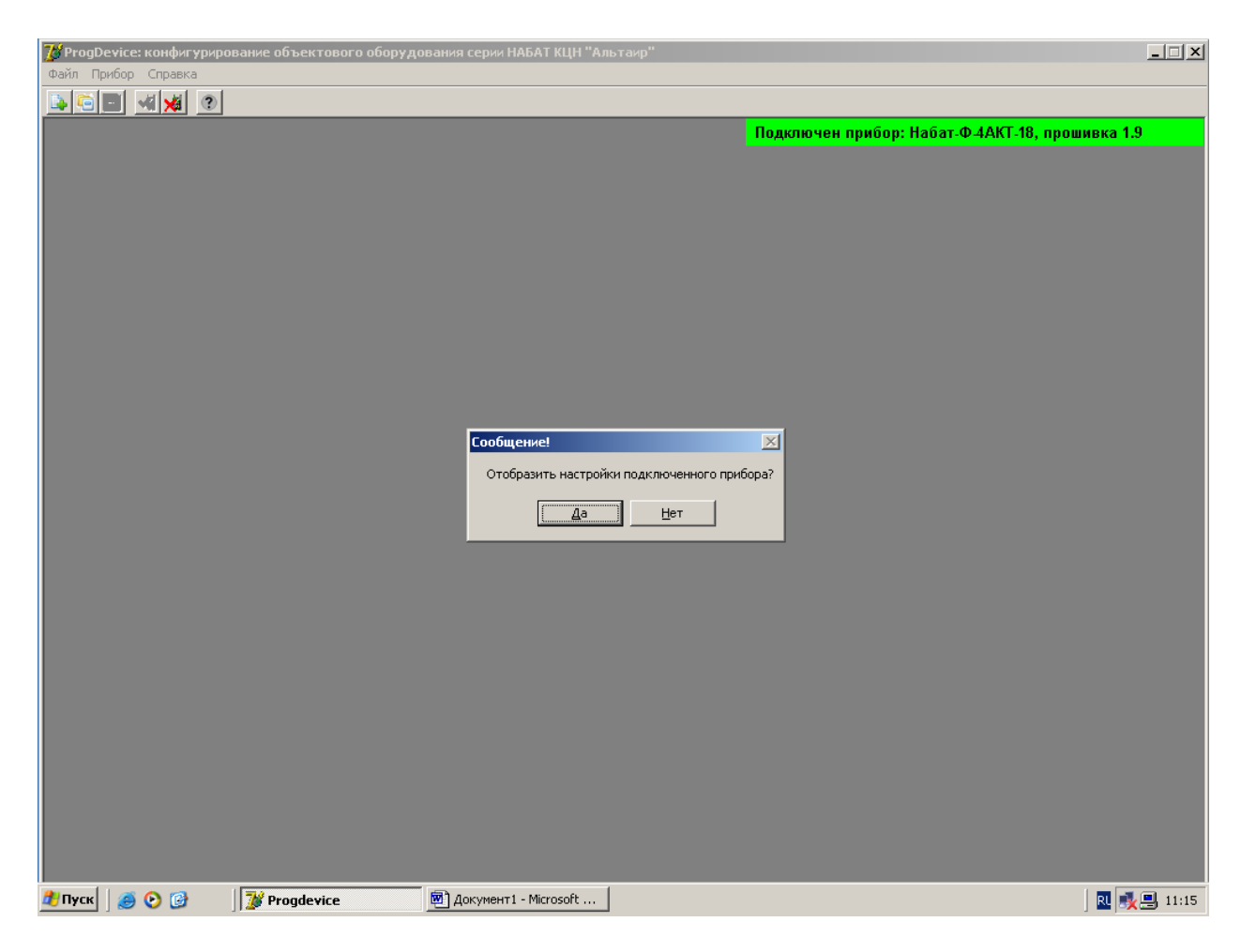

После положительного ответа на запрос об отображении настроек прибора на следующей картинке можно увидеть текущую конфигурацию прибора.

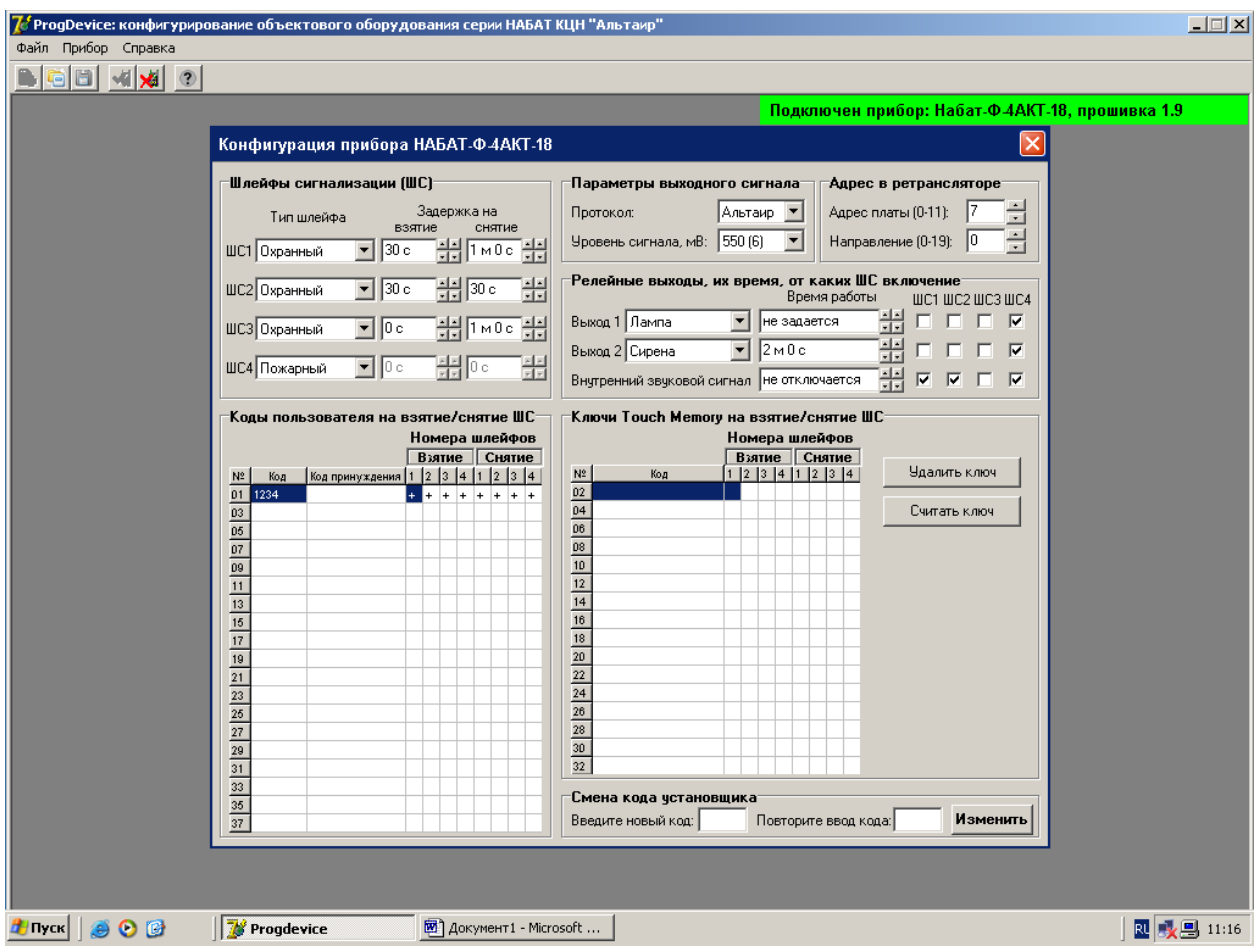

Далее, если необходимо, можно изменить конфигурацию:

- поменять тип ШС1, ШС2, ШС3, ШС4;

- задержку на взятие/снятие;
- коды пользователя на взятие/снятие;
- ввести ключи Touch memory;
- запрограммировать релейные выходы;

При установке протокола «Альтаир» необходимо указать адрес платы ЛПЗ в корзине ретранслятора, а также номер направления в плате ЛПЗ, к которому будет подключено УО. Если установлен протокол «Фобос-3», то указывать адрес платы и номер направление не нужно.

Уровень выходного сигнала 18 кГц установить в соответствии с протяженностью телефонной линии:

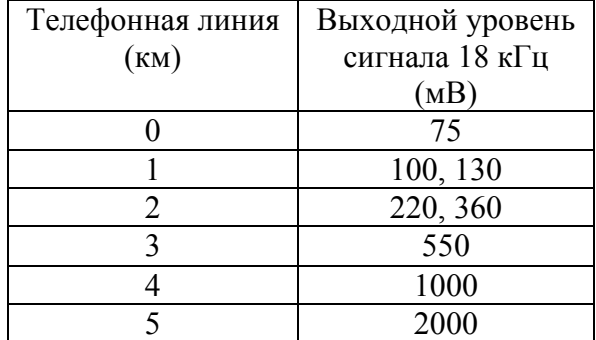

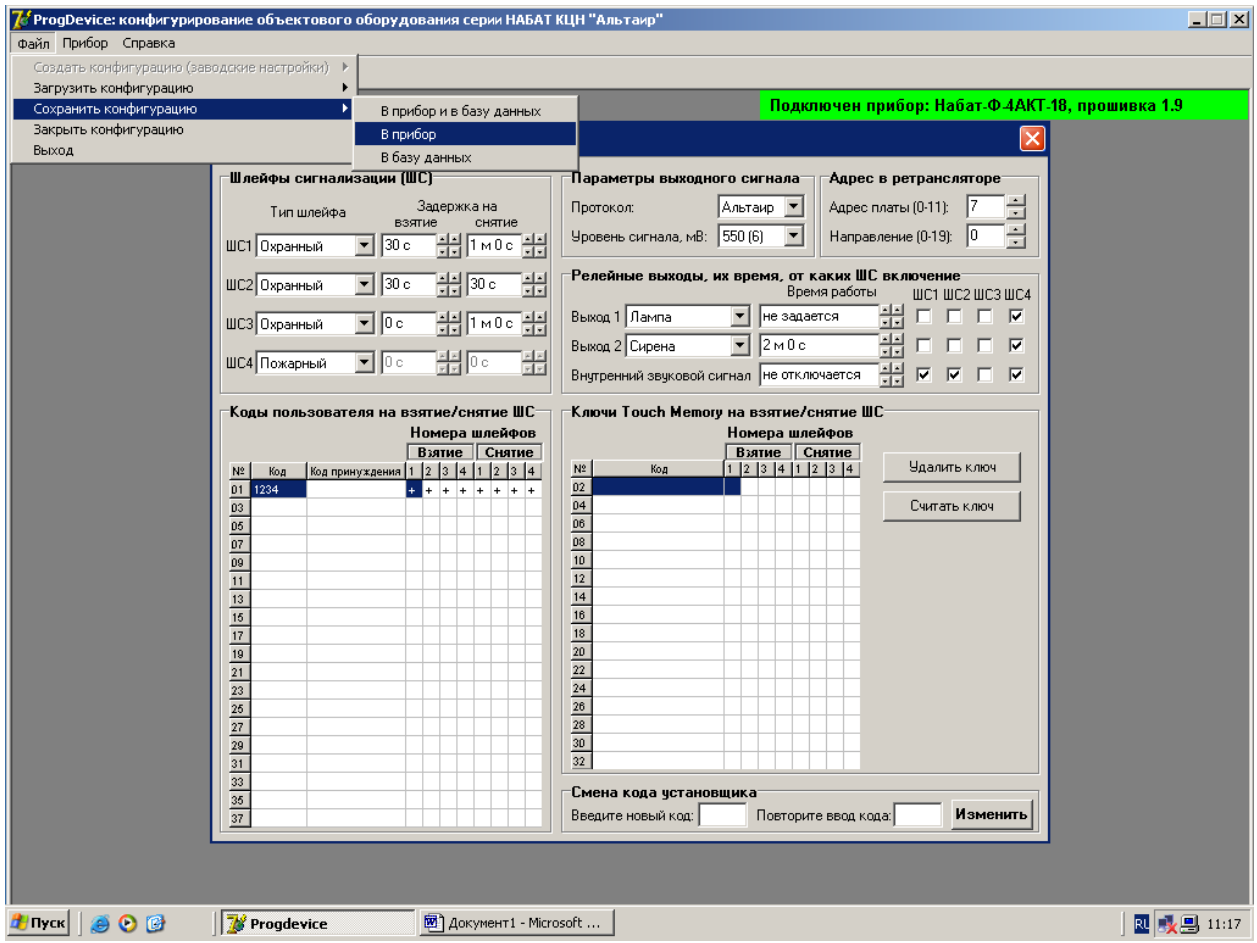

Сохранить новую конфигурацию можно в прибор, в прибор и базу данных или просто в базу данных в виде файла. Также необходимую конфигурацию для прибора можно загрузить из файла.

При необходимости может быть изменен код установщика.